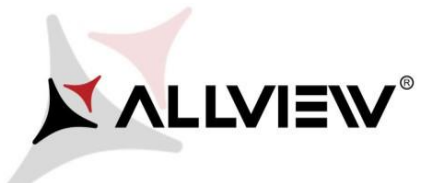

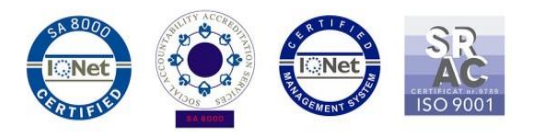

## *The update procedure through OTA – Allview P6 Pro / Android 5.1 / 23.02.2015 / L009 to L020*

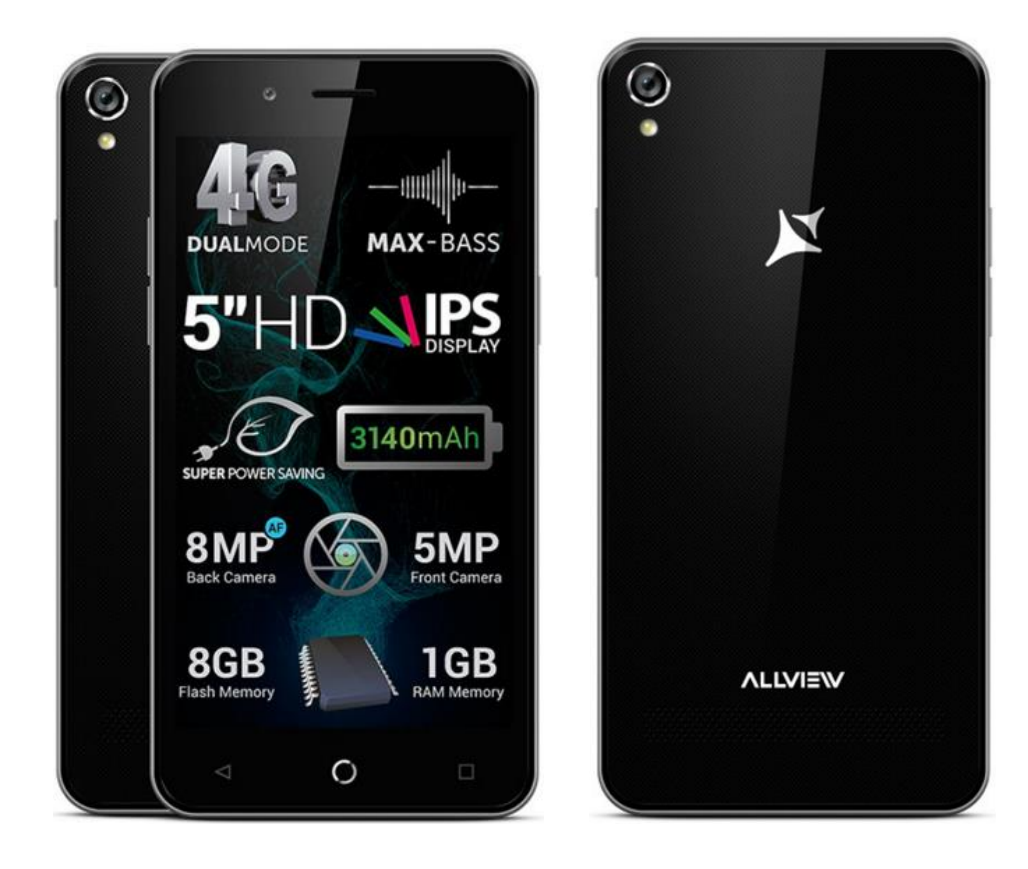

*The software update advantages are:* 

- *software stability improvement;*
- *self improvement;*
- *translations improvement;*
- *fixing some minor bugs.*

*ATTENTION! The phone must be fully charged when initializing the procedure.* 

*ATTENTION! Please do not stop under any circumstance the update operation. The software update is an operation which is realised on own responsibility by following the steps below.* 

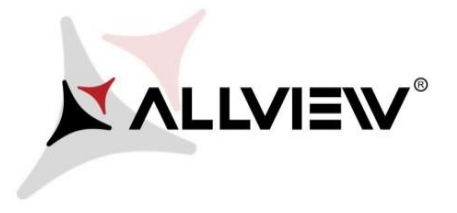

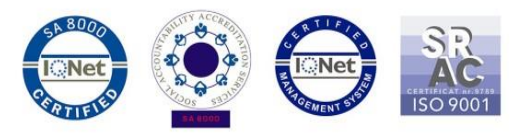

To update the software version of the *Allview P6 Pro* smartphone it is necessary to follow the next steps:

- 1. Turn on the phone and connect it to a wireless network.
- 2. Make sure you have the SD Card in phone and is selected as the default location writing.

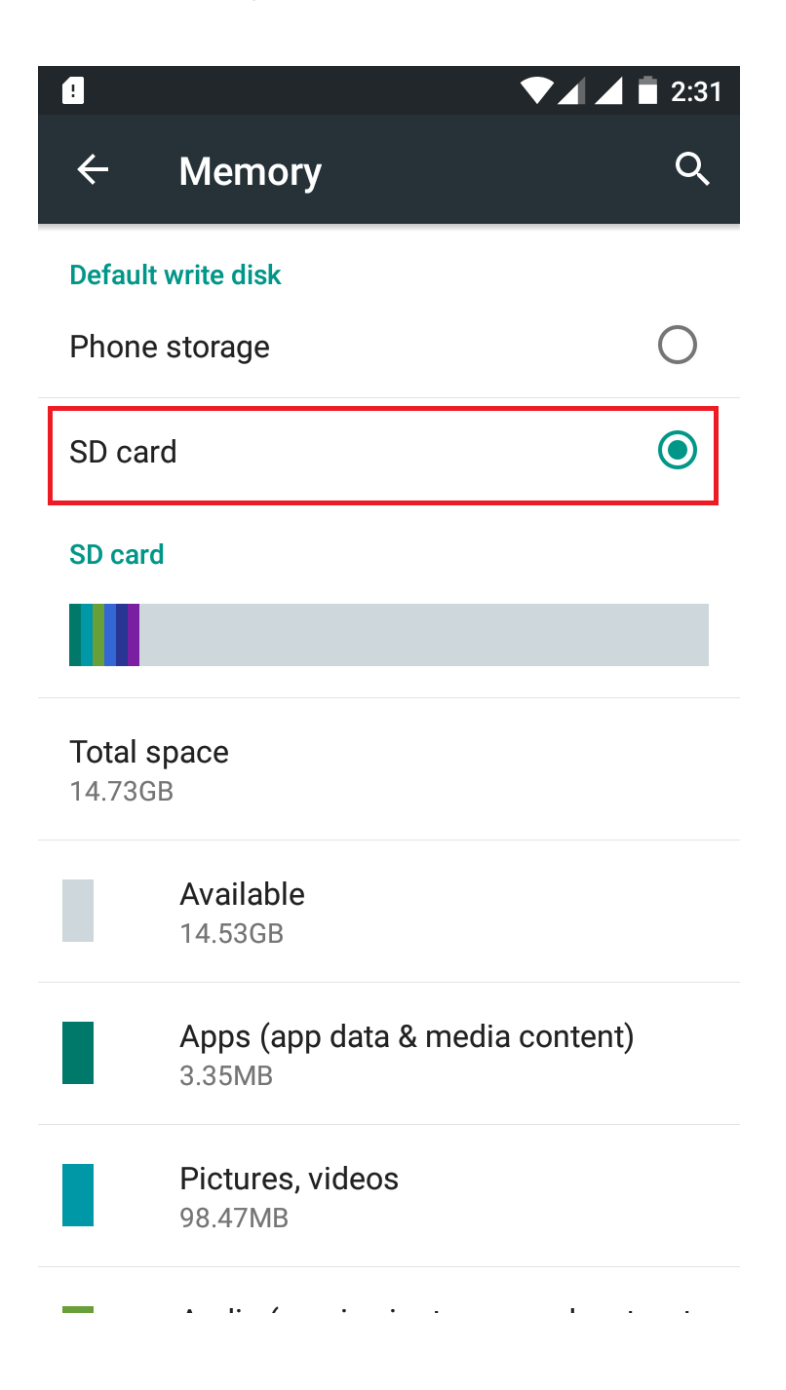

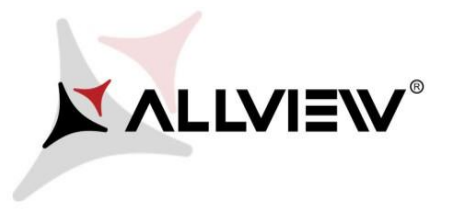

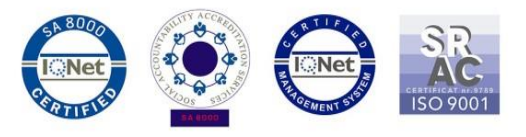

3. Open the **"System updates"** app from the apps menu:

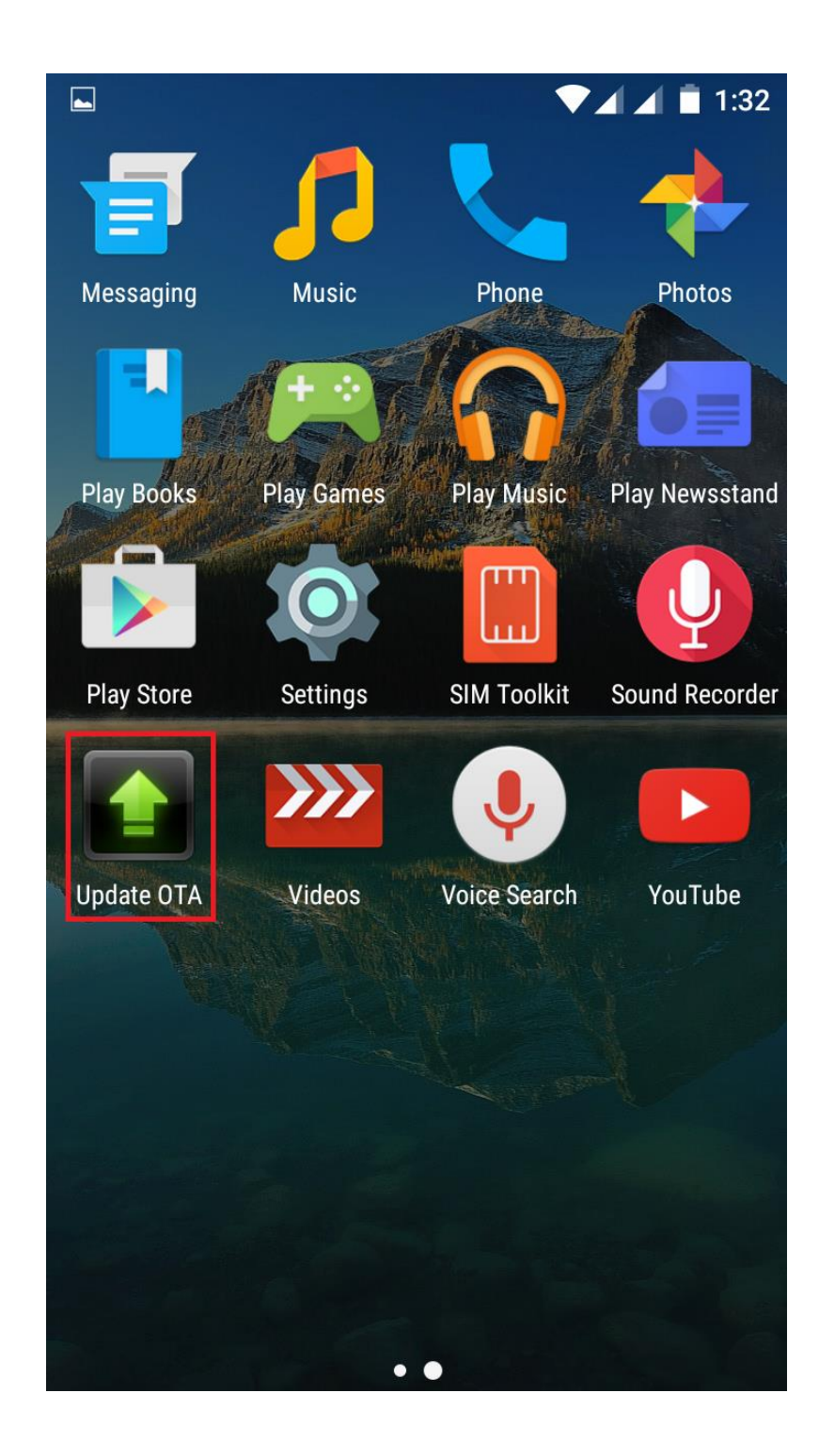

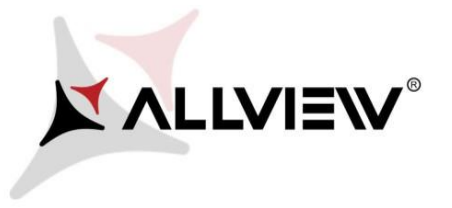

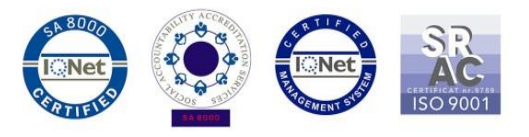

4. In *"System Update"* app check new software version (*WE169\_DW\_L020*). Tick the option: **Download:** 

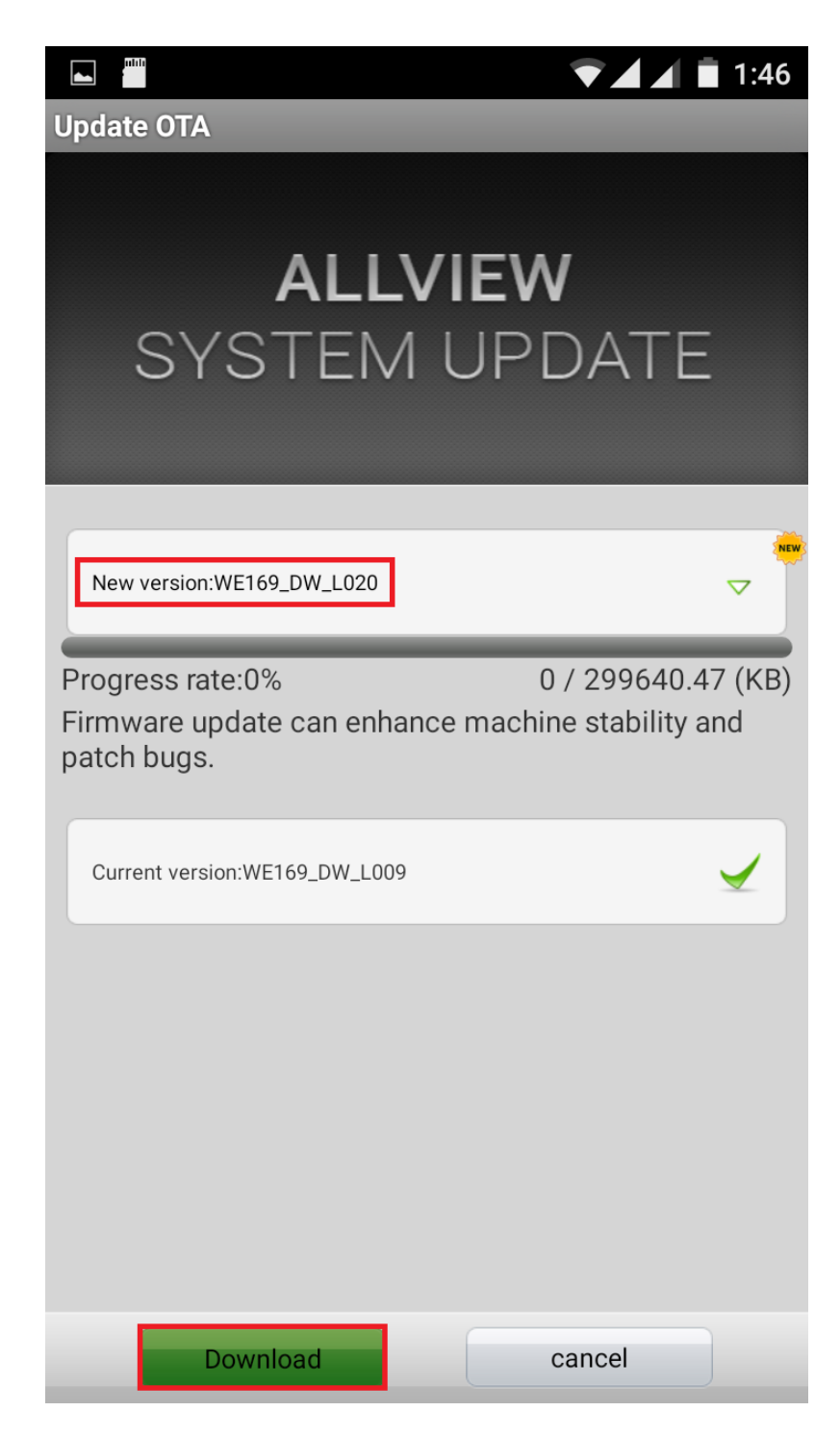

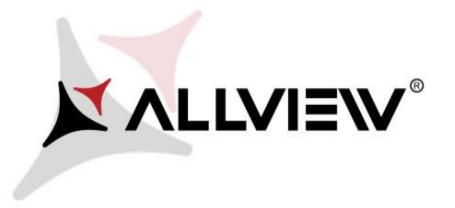

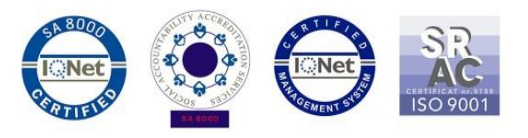

5. Please wait for the full software download in the phone's storage (micro SD card).

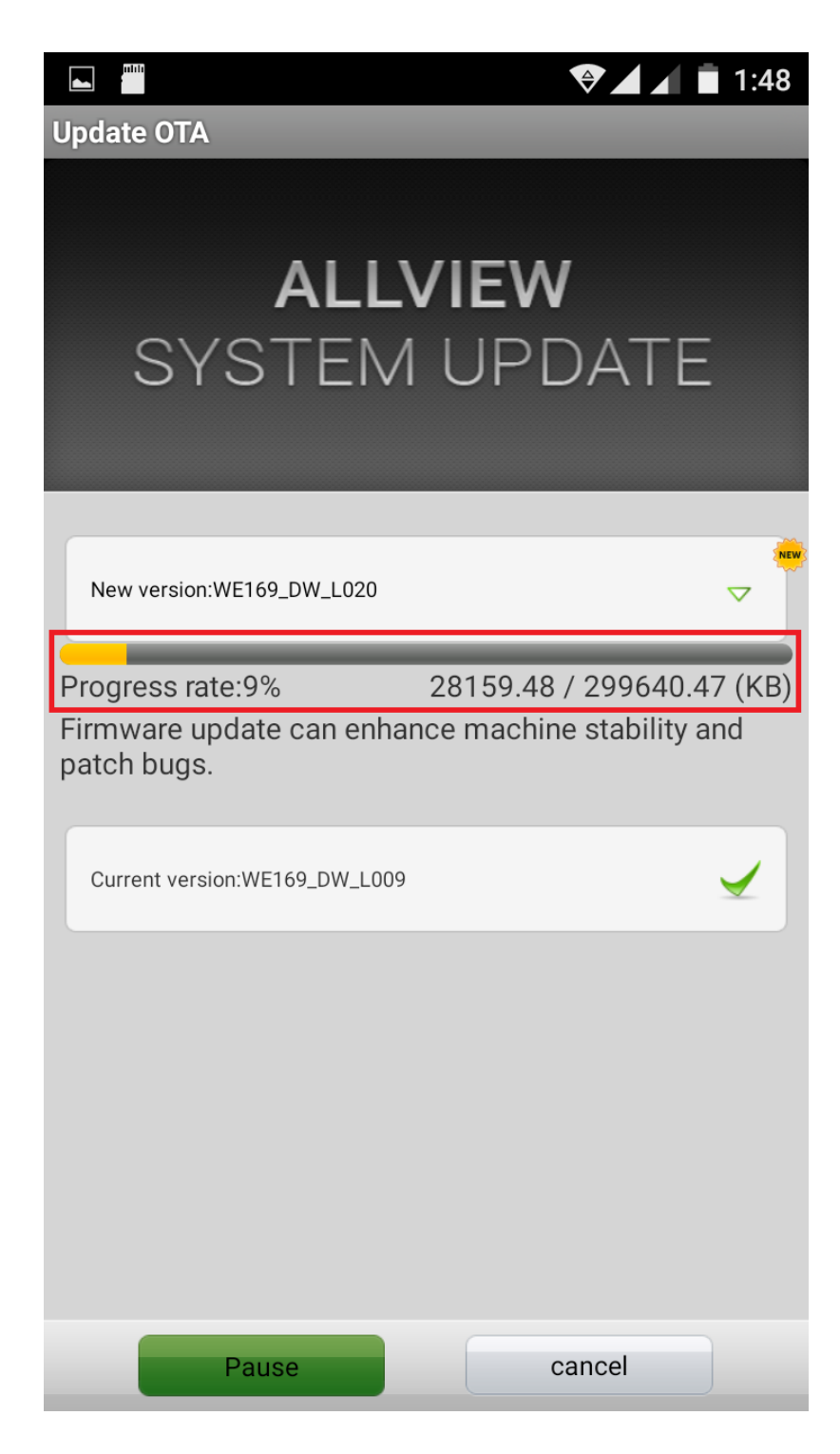

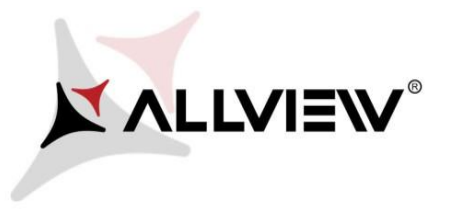

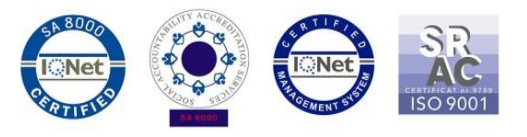

6. After the full software download, a message will be displayed on the phone's screen that will inform you about this update*:*

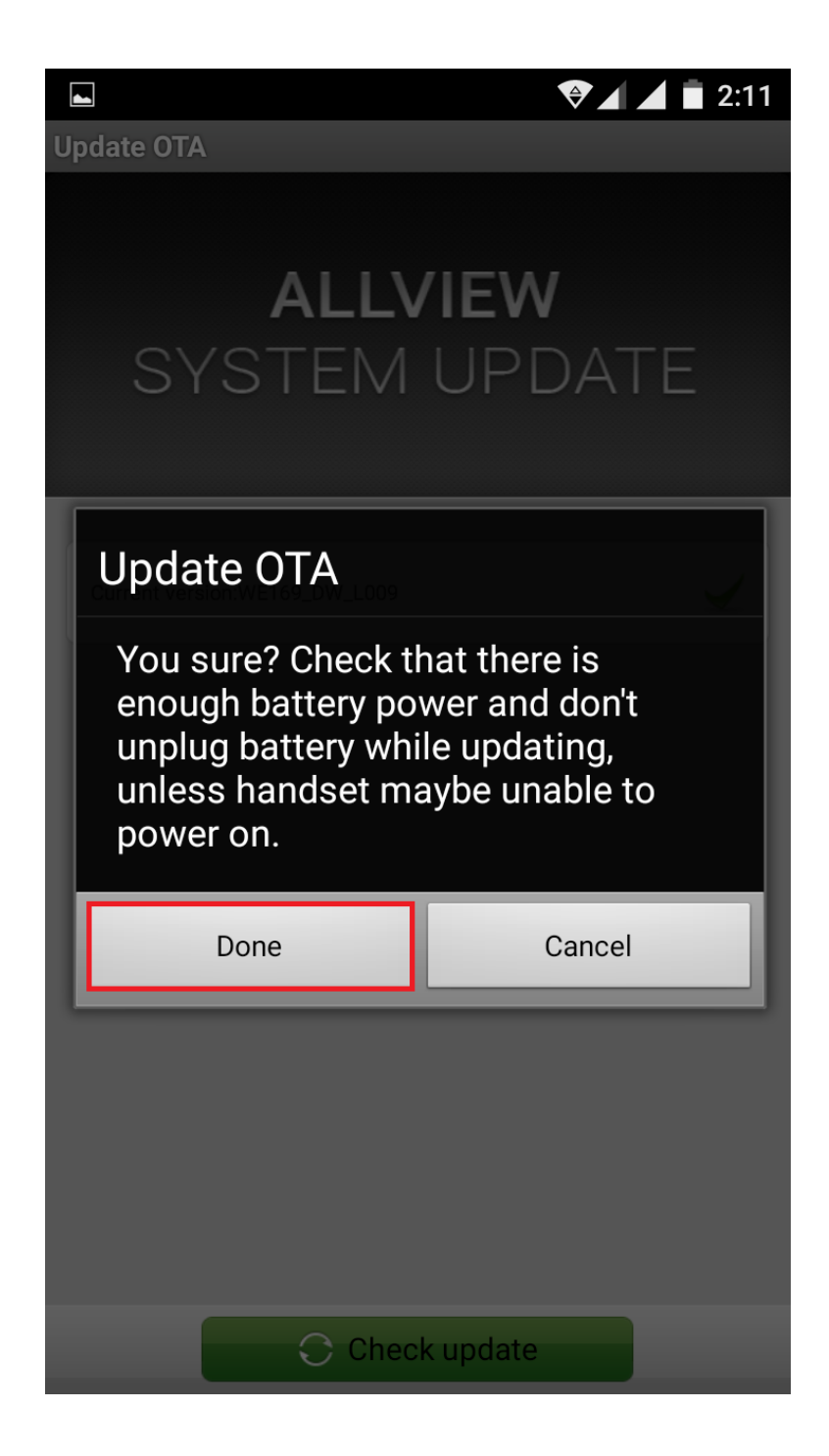

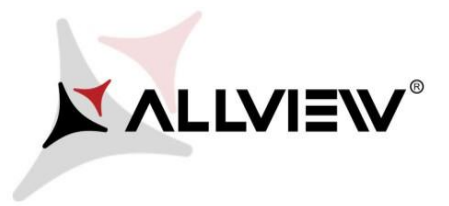

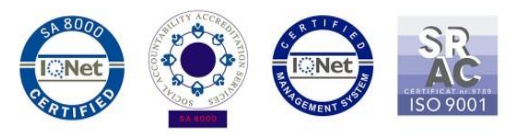

7. Select **Done.** The phone will reboot and the update procedure will start automatically .

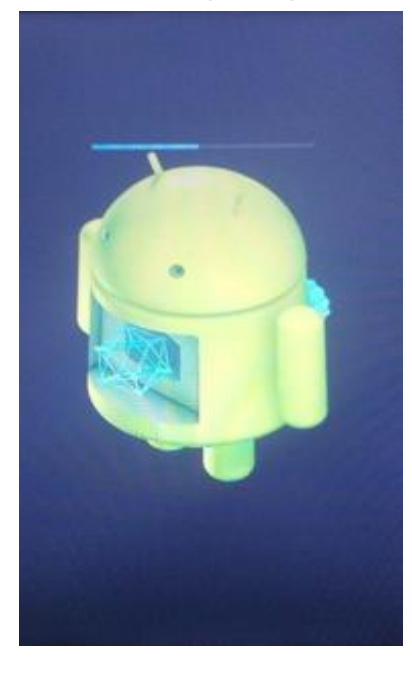

8. After finishing the update process, the phone will reboot itself.

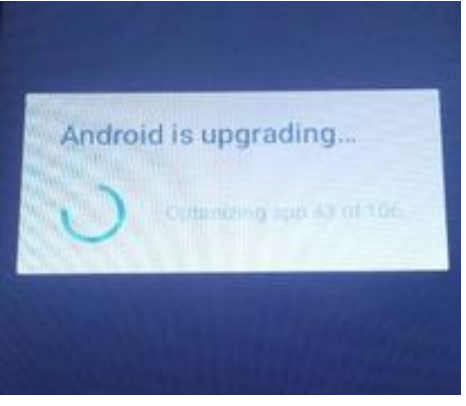

9. On the phone's screen this message will be displayed: *"Android is upgrading".* 

*The update file downloaded in the phone's storage (micro SD card) will be deleted automatically after the termination of the update process.*